#### **IST ID**

To see your IST ID login to connect and click on your photo on the top right of your connect account

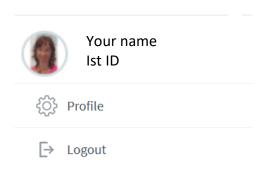

#### **LINK CONNECT AND FENIX**

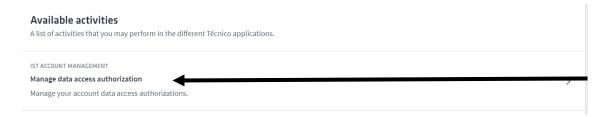

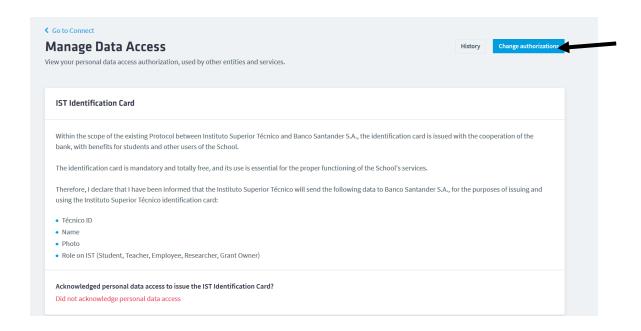

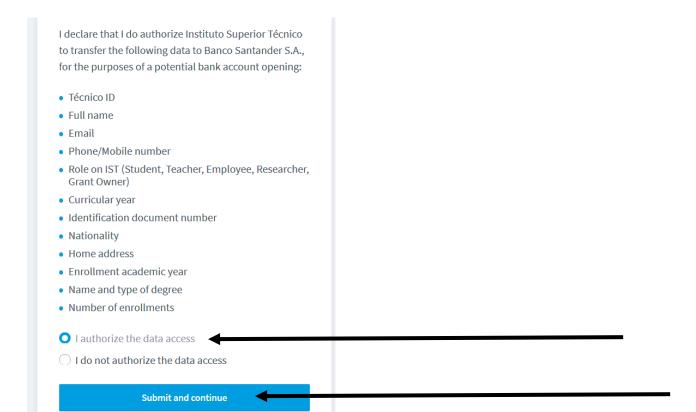

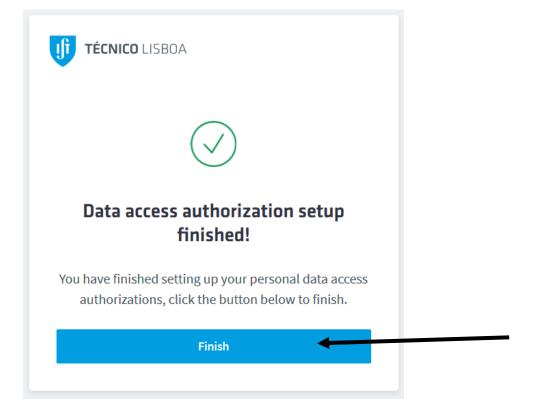

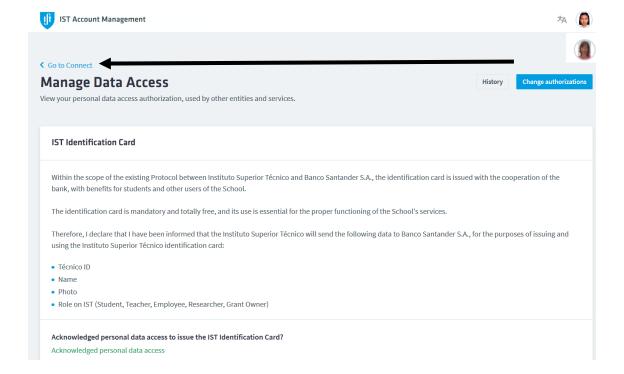

#### **SETING UP YOUR PASSWORD**

#### 1. Login to connect

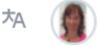

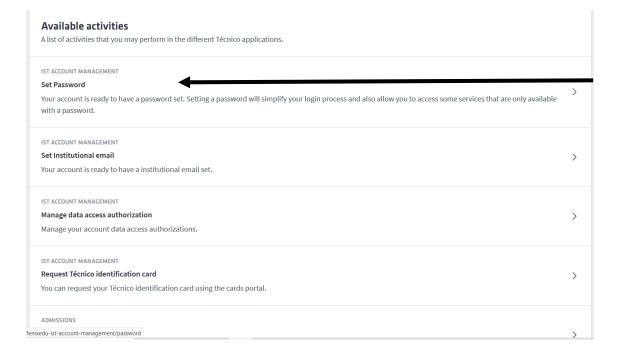

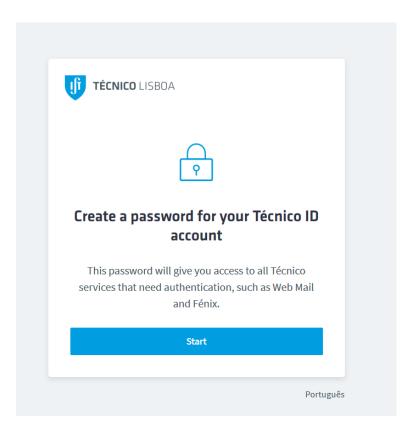

### 2. Write your new password

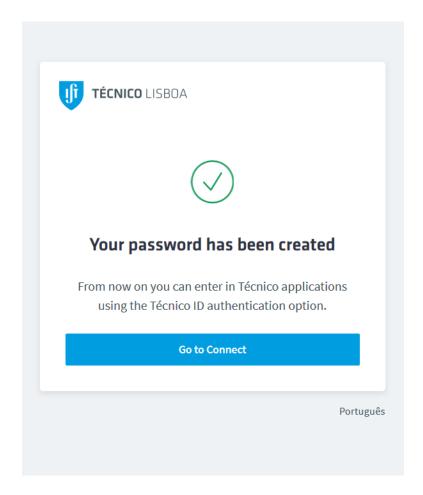

## **CREATING YOUR TÉCNICO EMAIL**

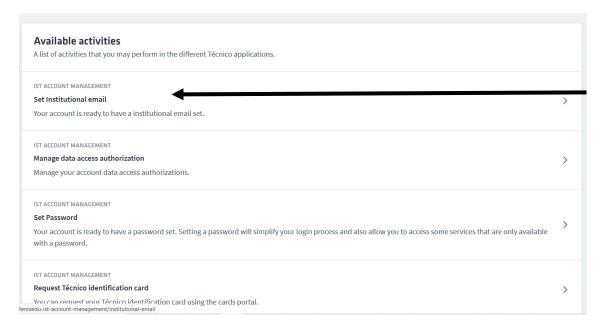

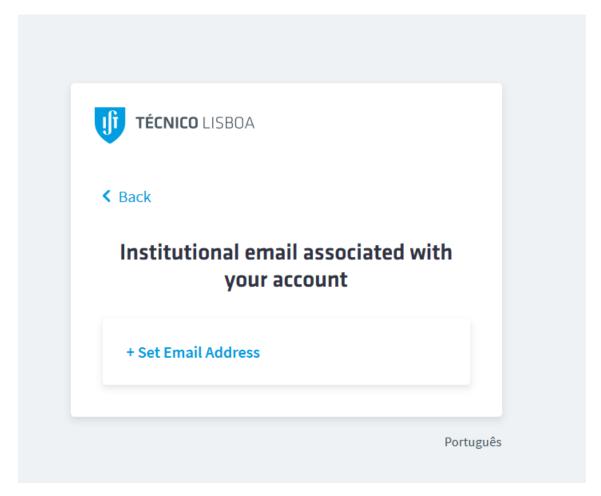

# **REQUESTING YOUR TÉCNICO CARD**

- 1. Upload a photo on fénix (https://fenix.tecnico.ulisboa.pt/)
  - 1.1 Login to <a href="https://fenix.tecnico.ulisboa.pt/">https://fenix.tecnico.ulisboa.pt/</a>

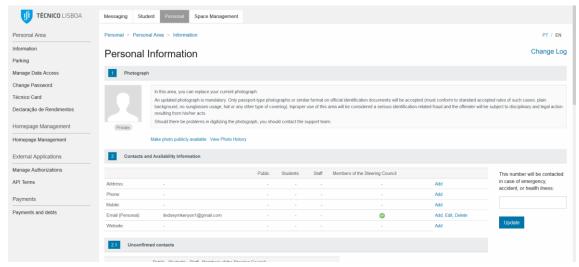

- 1.2
- 1.3 Click on the icon where your photo should be.
- 1.4 Upload a photo
- 2. One or 2 days later you can request you card on Connect platform:

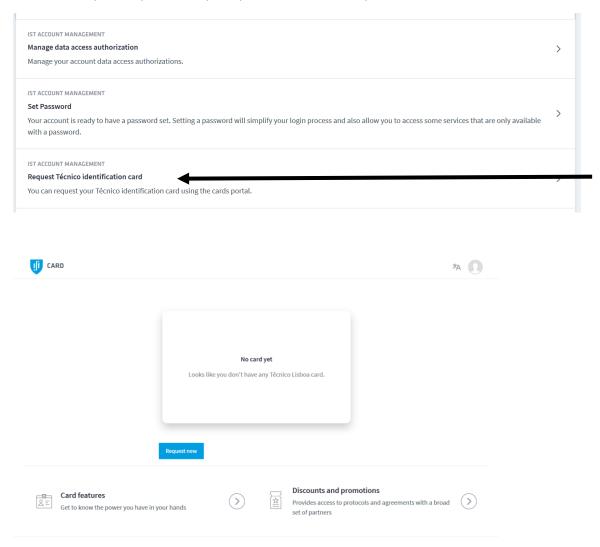

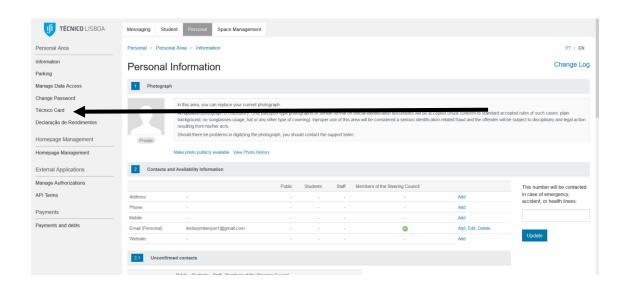

From now on all your operations are done through Fénix platform.